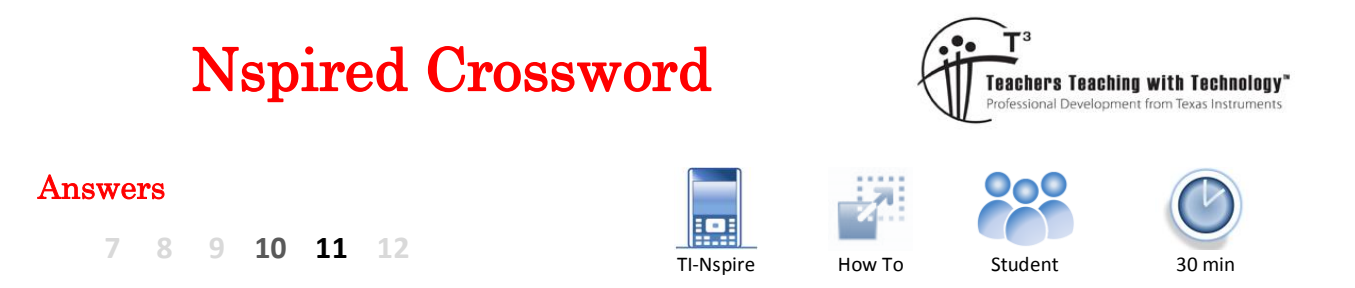

#### **Introduction**

The purpose of this activity is to become more familiar with the menus, keys, applications and navigation within the TI-Nspire CX. Clues for the crossword refer to either the Application and Menu or key. You must look at the number of characters available for the answer and compare this with the commands available within the specified menu.

### **Example 1**

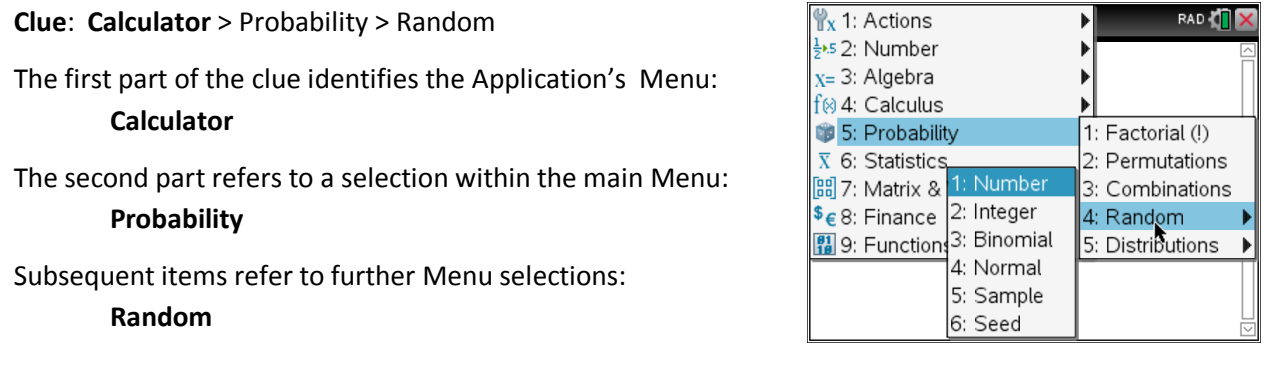

Suppose the crossword requires a six letter word. You would have three options:

Number Normal Sample

You would therefore need to know more information about some of the other letters in the puzzle before answering this question.

## **Example 2**

**Clue**: Geometry > Construction [& 5 Across]

The first part of the clue identifies the Application: **Geometry**

The second part of the clue is the first Menu selection: **Construction**

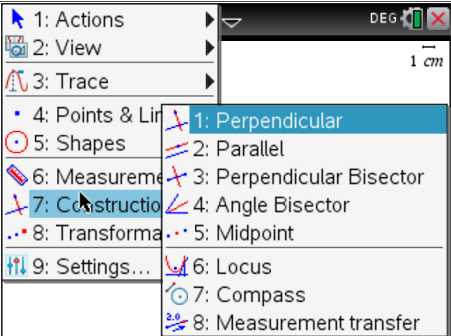

The third part of the clue means the required menu selection contains more than one word. In this case one of the words is also cited for '5 Across'. The answer could be:

Perpendicular Bisector Angle Bisector Measurement transfer The number of available letters will help verify which answer is correct and which word goes for which clue.

 Texas Instruments 2015. You may copy, communicate and modify this material for non-commercial educational purposes provided all acknowledgements associated with this material are maintained.

Author: P. Fox

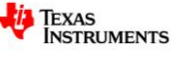

# **Example 3**

In some clues a 'key' is indicated. Some keys have sub menus such as the [DOC] (document) key. The catalogue key:  $\Box$ contains a complete listing of commands. The catalogue key will always be followed by a letter. Press the catalogue key followed by the letter to move directly to commands starting with the letter.

Start a new TI-Nspire document and insert a Calculator Application. Press **CTRL + I** and insert a Graphs application. The new tab shows 1.2, this refers to "Problem 1" and "Page 2". This activity refers to the Calculator, Graphs, Notes and Lists and Spreadsheet Applications. Only one copy of each is required. The menu in each application is different.

#### **Navigation**:

Ctrl + Right = Next Page Ctrl + Left = Previous Page Ctrl + Up = Document View [ESC] Progressively retreat Menu items are numbered for quick access

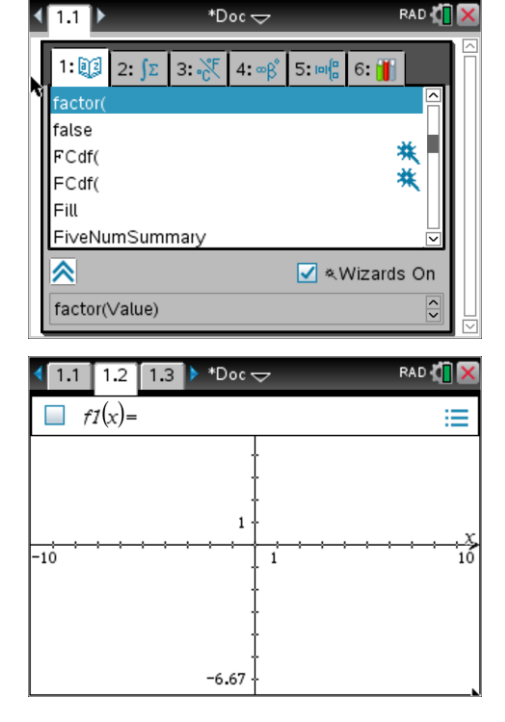

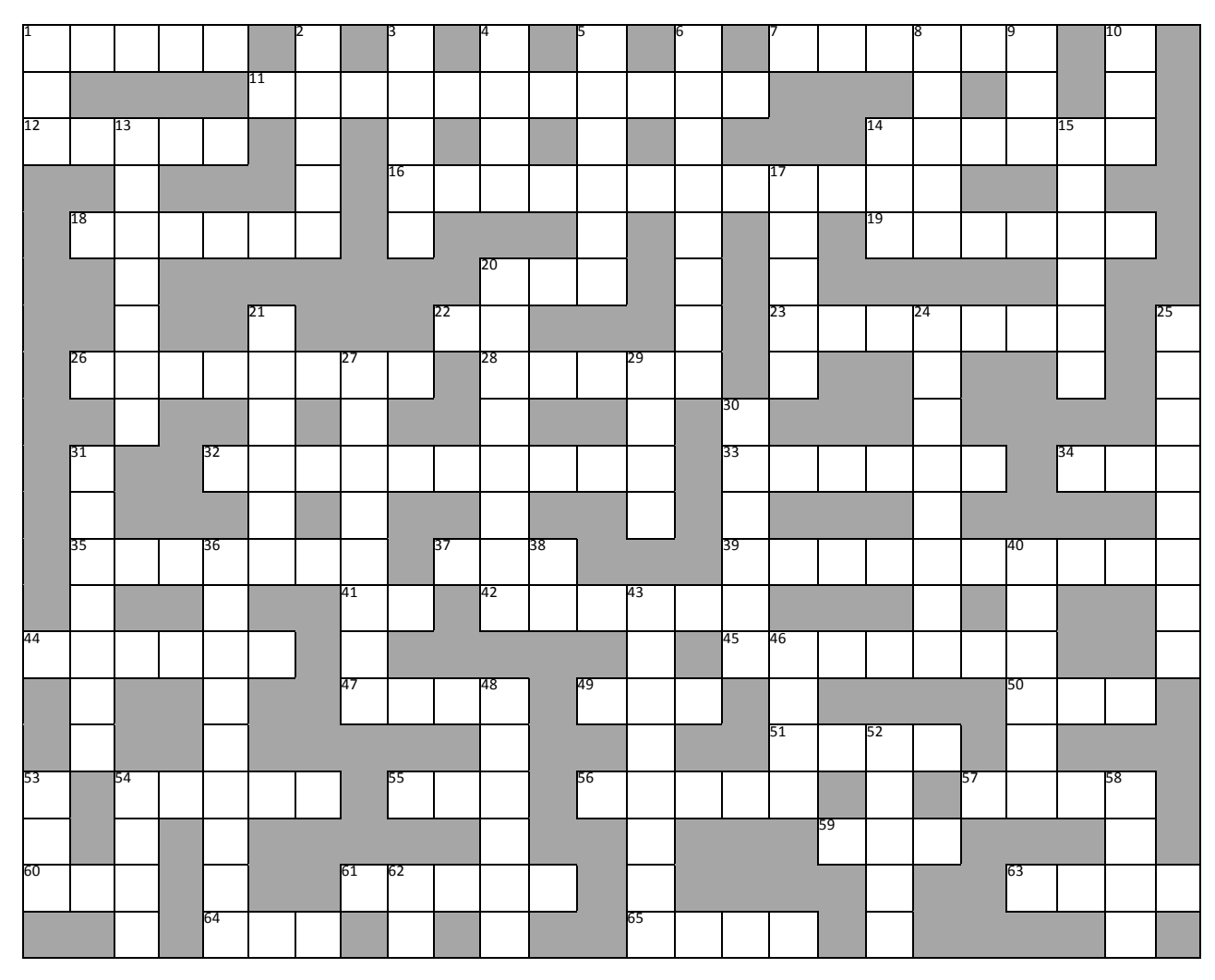

 Texas Instruments 2015. You may copy, communicate and modify this material for non-commercial educational purposes provided all acknowledgements associated with this material are maintained.

Author: P. Fox

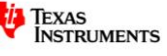

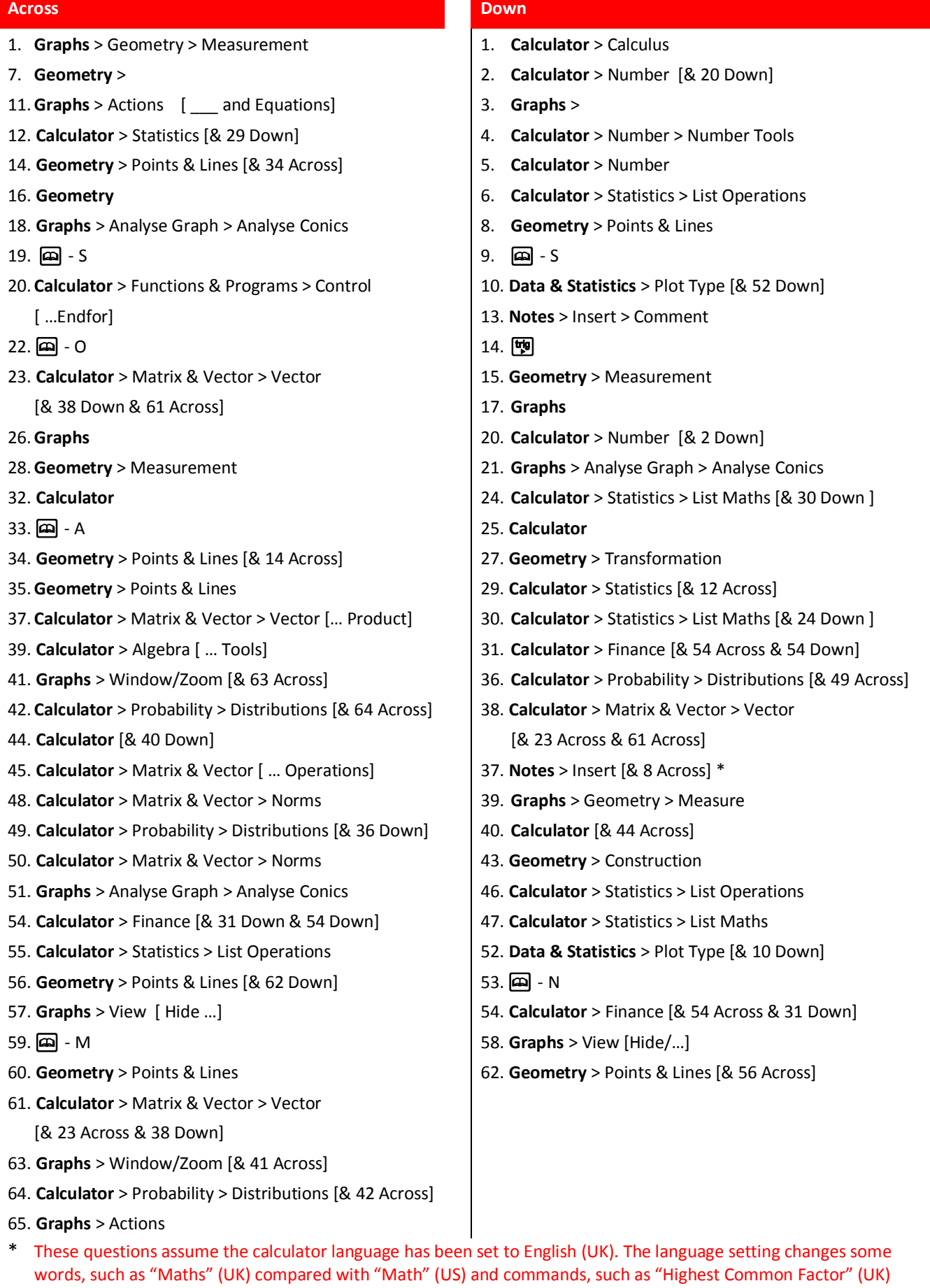

 Texas Instruments 2015. You may copy, communicate and modify this material for non-commercial educational purposes provided all acknowledgements associated with this material are maintained.

for "Greatest Common Divisor" (US). The language setting can be changed from the home screen (Option 5).

Author: P. Fox

*i* Texas<br>Instruments

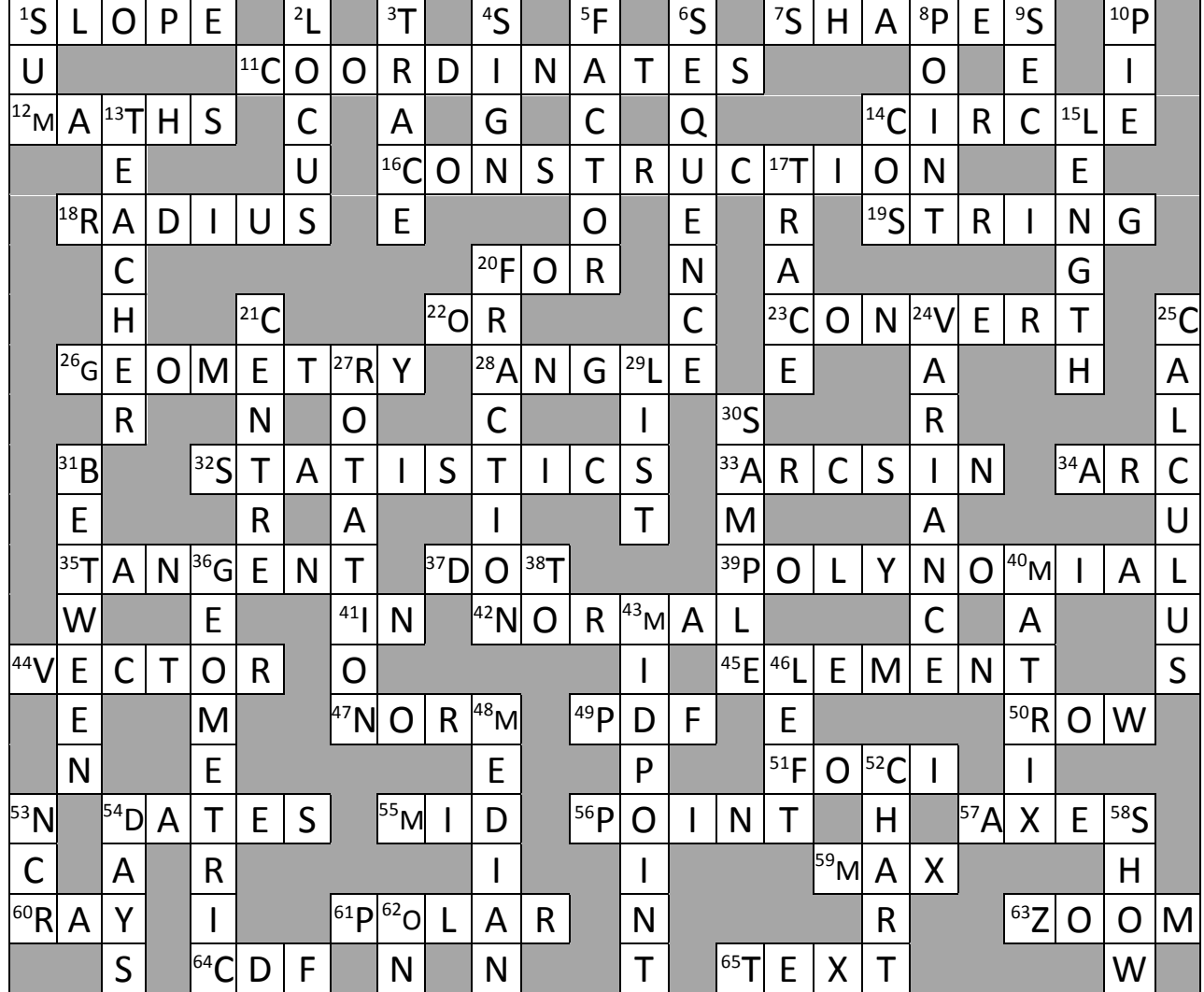

 Texas Instruments 2015. You may copy, communicate and modify this material for non-commercial educational purposes provided all acknowledgements associated with this material are maintained.

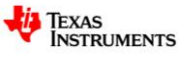